# 工业内窥镜用软件

# 操作手册 **3DAssist**

**版本1.00**

工业内窥镜配件

# 目 录

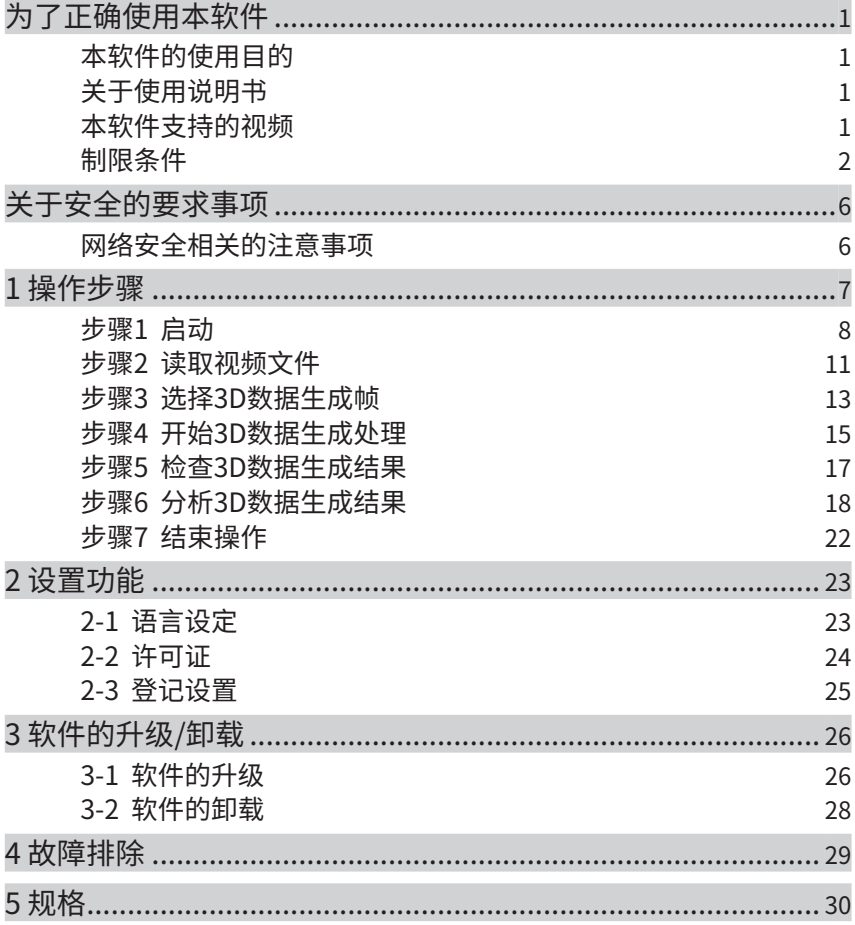

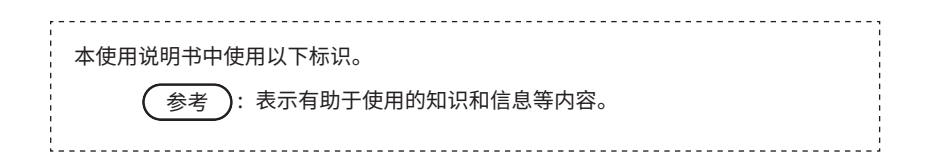

1

# <span id="page-2-0"></span>为了正确使用本软件

## 本软件的使用目的

本软件的目的是使用本公司的工业内窥镜录制无法从外部直接观察的机械、设备、建筑等的 内部的视频后,通过显示和分析由录制的视频文件生成的 3D 数据,准确把握有问题的位置和 严重程度,为提高客户的检查报告的质量提供帮助。

## 关于使用说明书

在使用本软件前,请充分理解本使用说明书、软件使用许可协议、所使用的工业内窥镜的使 用说明书、所使用的计算机及系统的使用说明书中的内容,遵照其指示使用。 如对本使用说明书的内容有不明之处,请咨询经销商、本公司分公司或营业厅。

# 本软件支持的视频

本软件支持以下用工业内窥镜录制的视频。

- •IPLEX NX(4mm/6mm) \* 不含 6.2mm
- •IPLEX GX/GT(4mm/6mm)
- •IPLEC G Lite(4mm/6mm) \* 不含 IPLEX G Lite-W
- •IPLEX GAir(8.5mm)

保证本软件运行的视频文件存在限制。请参考 30 页了解兼容的工业内窥镜 IPLEX、观测器、 光学适配器的组合。

# <span id="page-3-0"></span>制限条件

#### **保证运行的条件**

#### **关于许可证类型**

本软件有以下许可证类型,其运行分别有限制。另外, Single Edition 及 5-Multiple Edition 无法对于相同 IPLEX 序列号多次发行许可证。

- Single Edition
	- ・ 软件只能认证 1 台 IPLEX 设备。
	- ・ 软件无使用期限。
- 5-Multiple Edition
	- ・ 软件可认证 5 台 IPLEX 设备。
	- ・ 软件无使用期限。
- Time limited Edition
	- ・ 软件只能认证 1 台 IPLEX 设备。
	- ・ 软件仅可在许可证开始日期起 3 个月内使用。
- Trial Edition
	- ・ 软件只能认证 1 台 IPLEX 设备。
	- ・ 软件仅可在许可证激活后 1 个月内使用。

#### **关于设备认证**

仅使用本软件认证的设备录制的视频可以进行视频播放和 3D 数据处理。设备的认证方法 请参阅 8 页。

#### **关于视频录制条件**

【所有机器通用】

使用在变焦状态下 (1× 除外 ) 录制的视频不保证能运行。

【IPLEX NX】

使用模拟输入录制的视频不保证能运行。

- 【IPLEX GX/GT】
	- 使用持续摄影录制的视频不保证能运行。
- 【IPLEX GLite】
	- 使用持续摄影录制的视频不保证能运行。
- 【IPLEX GAir】
	- ・ 使用持续摄影录制的视频不保证能运行。
	- ・ 图像自动旋转设置为"关"以外的状态下,录制的视频不保证能运行。
	- ・ 实时畸变校正为"关"以外的情况下,录制的视频不保证能运行。

#### **编辑了视频文件时**

如下所示另行编辑视频文件时,不保证能运行。

- ・ 剪切
- ・ 注释
- ・ 变更帧率
- ・ 变更编解码器 等

#### **变更了视频录制条件时**

如果包含以下条件变更位置的帧进行 3D 数据生成处理,不保证能运行。

- ・ BRT
- ・ WiDER
- ・ 清晰度
- ・ 降噪
- ・ 视频的补充说明(IPLEX GX/GT、G Lite、G Air)
- ・ 图像的左右翻转 / 上下翻转 / 旋转(IPLEX GX/GT、G Lite、G Air)

**推荐条件**

#### **推荐 PC 配置**

本软件的推荐 PC 配置请参阅 32 页。

#### **关于图形信息(标题、LOGO、日期时间等)的显示功能**

视频录制时请关闭图形信息显示功能 ( 开启图形信息显示功能时,3D 数据生成范围将变 大 )。

图形信息在 NX 系列中显示为 [ 截图 ], 在 G 系列中显示为 [ 画面 ]。

#### **注意事项**

#### **关于录制设备的条件**

组合时,由于照明光强度、光分布和视角等光学条件的差异,3D 数据的质量可能下降。

#### **关于 3D 数据的形状**

- ・ 根据视频录制时的内窥镜前端和被摄体的位置关系以及内窥镜前端的移动方式,3D 数 据的形状可能不准确。
- ・ 根据视频录制条件的设置值 (BRT、WiDER、清晰度、降噪 ),3D 数据的形状可能不准确。

#### **关于和视频录制同时记录的静态图像**

- ・ 删除、丢失和视频文件一起保存的静态图像时,无法生成 3D 数据。
- ・ 和视频文件一起保存的静态图像的文件名与视频文件名不同时,无法生成 3D 数据。
- ・ 请将视频文件和静态图像文件保存在同一文件夹。和视频文件保存在不同文件夹时,无 法生成 3D 数据。

#### **关于 3D 数据生成处理**

由于视频文件不同或起始帧位置不同,3D 数据的质量可能降低。另外,到显示 3D 数据 为止的等待时间可能不同。

# 3DAssist

#### **关于 PC**

根据 PC 的配置, 到显示 3D 数据为止的等待时间可能不同。

#### **关于 GUI 标示**

状态栏中如下所示显示设备名称。详情请参阅 14 页。

- ・ IPLEX NX: NX
- ・ IPLEX GX/GT: GX
- ・ IPLEX G Lite: GX
- ・ IPLEX GAir: GAir

# <span id="page-7-0"></span>关于安全的要求事项

### 网络安全相关的注意事项

**・ 使用本软件的 PC 如连接网络, 请进行安全设置**

请安装防火墙或入侵检测 / 防止系统,采取防止外部非法连接的措施。对于因外部非法 入侵造成的客户损失,本公司不负任何责任。

**・ 文件由客户负责管理**

尽管本软件不用于处理包括个人信息及医疗信息等在内的图像文件,但操作文件时也 请充分注意。

**・ 请妥善保管许可证序列号**

请妥善保管秘钥发行委托书上记录的许可证序列号。因客户原因丢失时,原则上本公 司不补发该序列号。

**・ 安装本软件的 PC 的设置请遵从各 PC 的说明书**

对于安装本软件的 PC 自身的安装作业和文件,本公司不提供帮助。请确认并遵从各 PC 的说明书。

**・ 对于下载本软件时所需的 PC 的网络连接和问题, 本公司不提供帮助。**

<span id="page-8-0"></span>\_ 操作步骤 3DAssist

按以下步骤操作本软件。

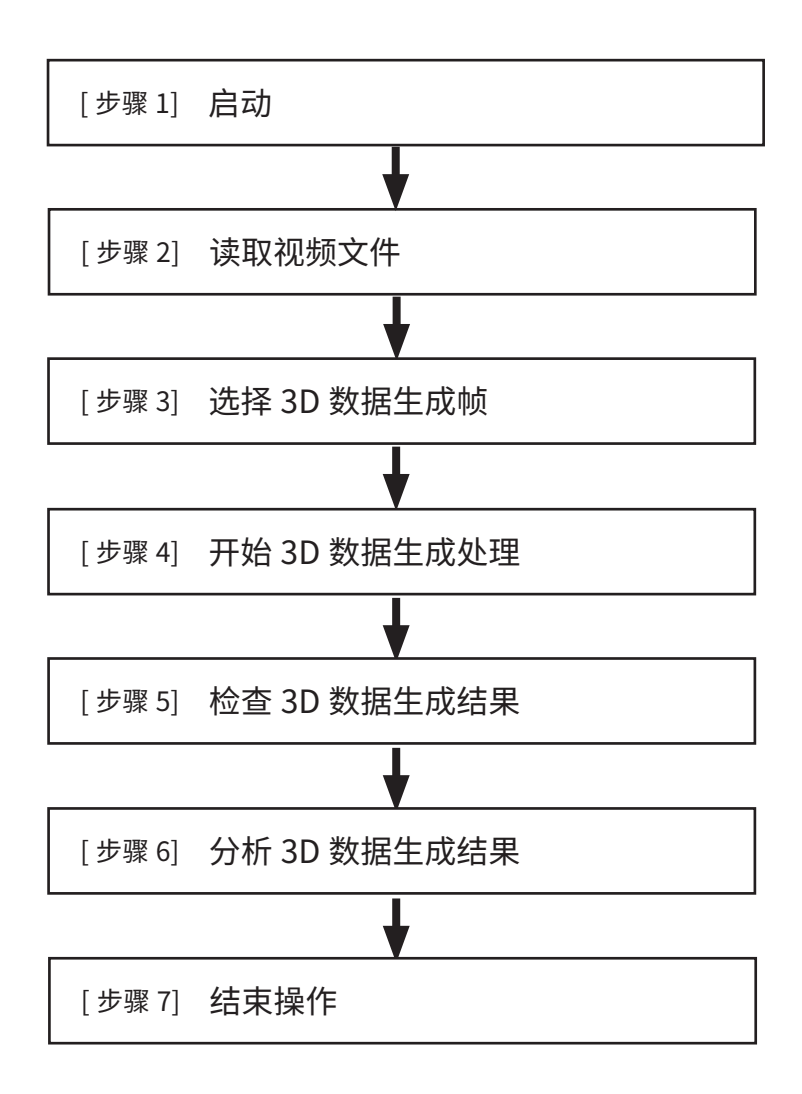

7

<span id="page-9-0"></span>步骤 1 启动

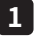

#### **启动本软件 1**

双击桌面上的 3DAssist 快捷方式,启动本软件。

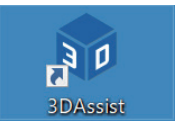

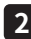

<mark>2</mark> 进行设备认证(仪第一次启动时)

本软件启动后,显示初始画面 ( 数据读取画面 ), 点击 [ 设置 ] 按钮。

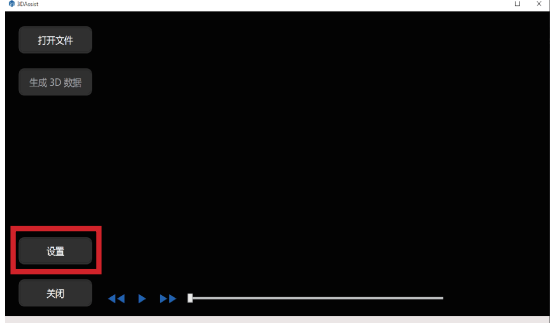

点击 [ 许可证 ] 按钮。

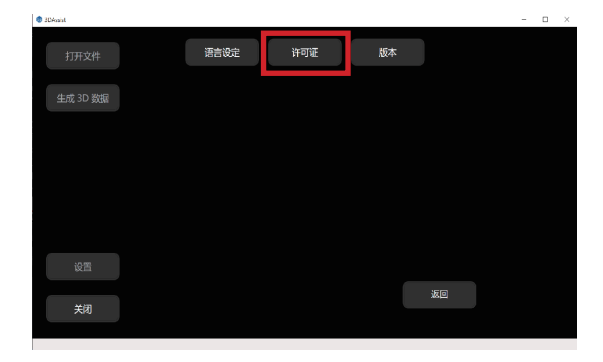

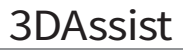

点击 [ 登记 ] 按钮。

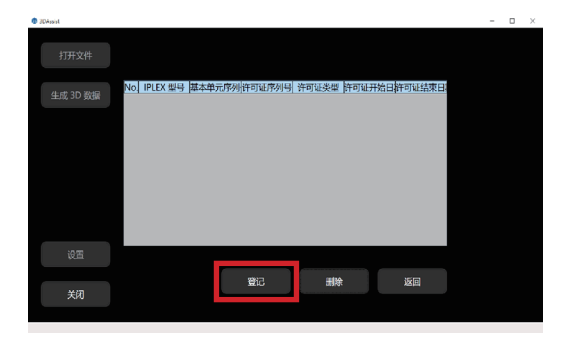

将显示下图所示的画面,输入项目 1 ~ 7。( 项目 1 ~ 7 的信息全部在秘钥发行证明书中。) 输入完项目 $1 \sim 7$ 后,点击 [激活] 按钮。

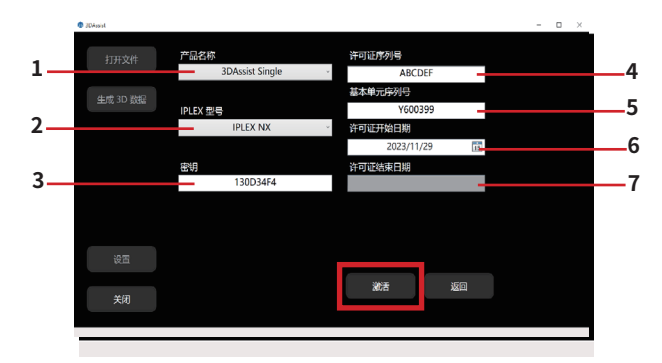

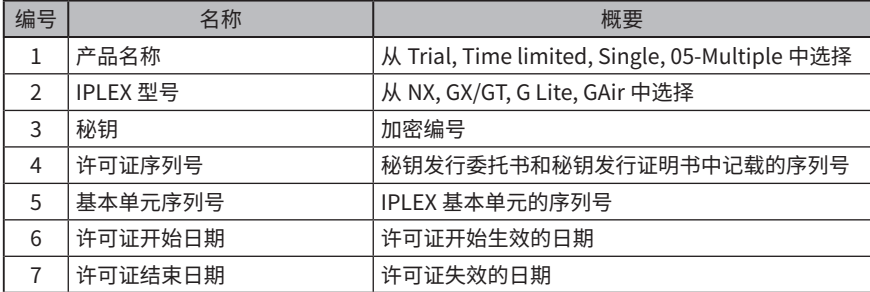

激活成功后,将在设备登记信息一览中显示激活的设备。

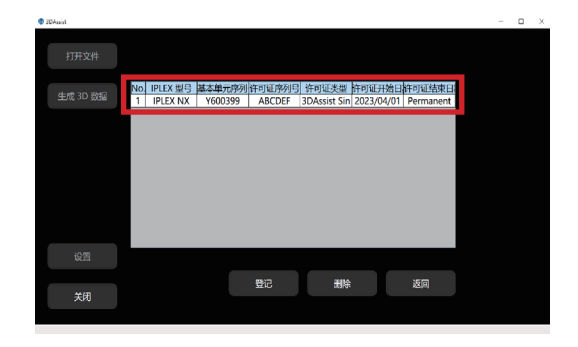

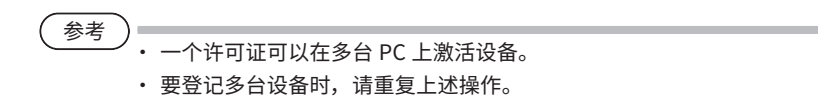

## <span id="page-12-0"></span>步骤 2 读取视频文件

进行本操作前,请先将要用本软件读取的视频文件和同时记录的静态图像文件 \* 保存至 PC。 ( 也可以读取网络上的视频文件。)

\* 静态图像文件需要和视频文件同名并保存在相同文件夹。

#### **使用本软件读取视频文件 1**

本软件启动后,显示初始画面 ( 数据读取画面 )。 使用以下任一方法读取视频文件。

**方法 1**

点击 [ 打开文件 ] 按钮, 在打开的对话框中选择 AVI 文件或 MP4 文件。

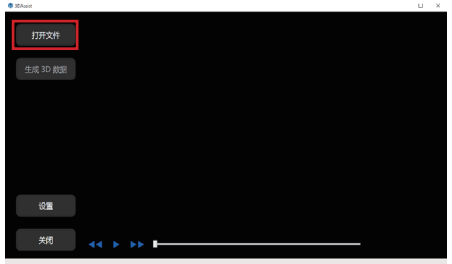

**方法 2**

将 AVI 文件或 MP4 文件拖拽至本软件内。

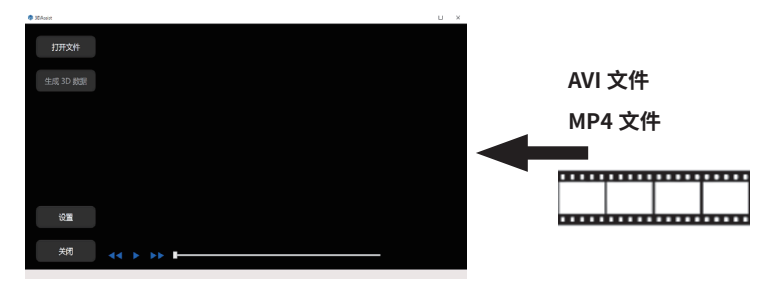

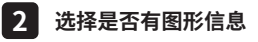

读取视频文件后,显示下图所示对话框,点击相符的按钮。 使用 IPLEX NX 录制的视频文件可以自动识别是否有图形信息,因因此不显示以下对话框。

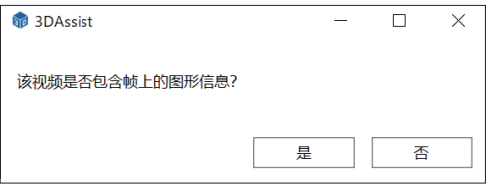

上述对话框的选择结果和是否有图形信息,可能会影响生成的 3D 数据。详细内容请参阅下表 【图形信息选择结果一览】。

NX 请关闭截图,而不是在画面分别关闭各图形设置。

#### **【图形信息选择结果一览】**

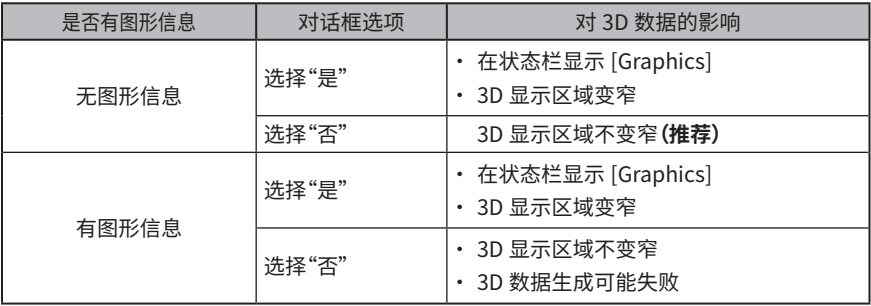

参考

图形信息是指包含在图像数据中的标题、LOGO、日期、光学适配器类别等数据。

# <span id="page-14-0"></span>步骤 3 选择 3D 数据生成帧

### **播放视频, 查找要生成 3D 数据的位置 1**

视频文件读取后,在画面左上的标题栏显示读取的视频文件。 点击画面下部的 [ 跳过 ] 按钮或 [ 播放 / 暂停 ] 按钮检查视频。

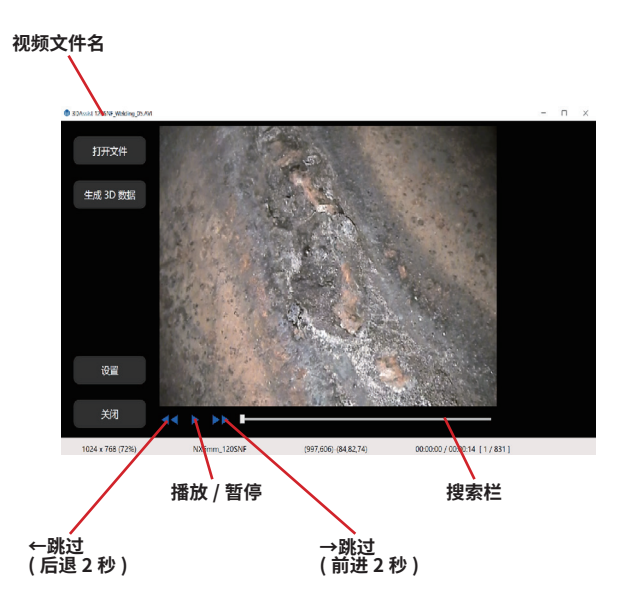

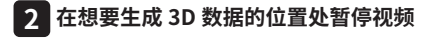

点击 [ 播放 / 暂停 ] 按钮, 暂停视频。

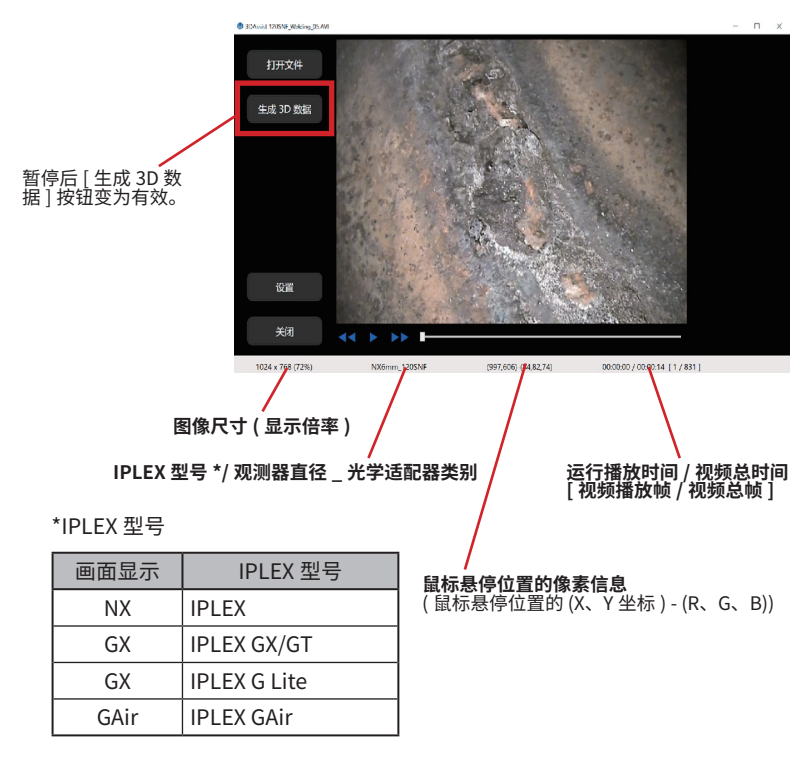

参考

可以在搜索栏上用鼠标滚轮或键盘的← / →、↑ / ↓键逐帧移动。

# 3DAssist

# <span id="page-16-0"></span>步骤 4 开始 3D 数据生成处理

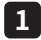

#### **开始 3D 数据生成处理 1**

点击 [ 生成 3D 数据 ] 按钮。

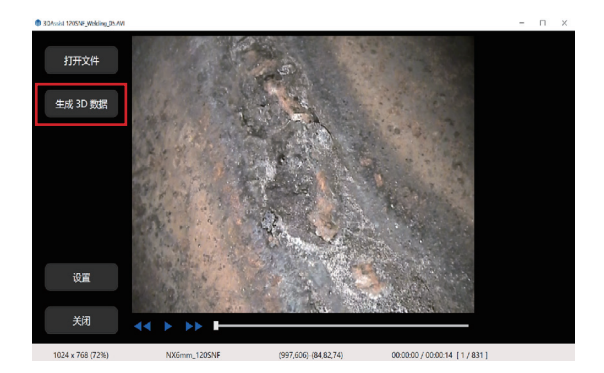

#### **等待计算完成 2**

到计算完成约需要等待 1 分钟。处理时间根据所用的 PC(CPU 和内存等的性能)及进行 3D 数 据生成处理的帧位置的规格而异。

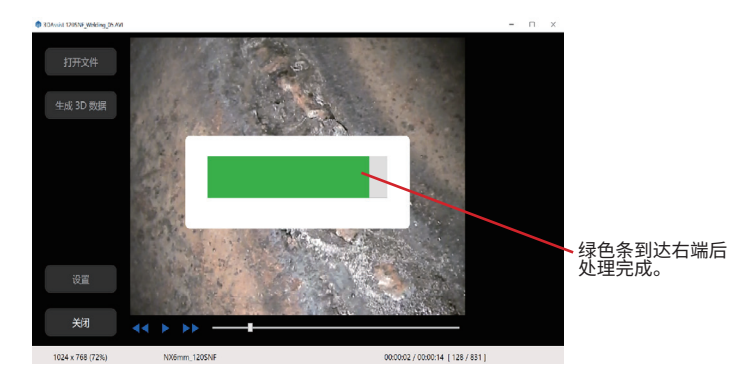

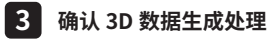

3D 数据生成处理成功后,显示 3D 视图。

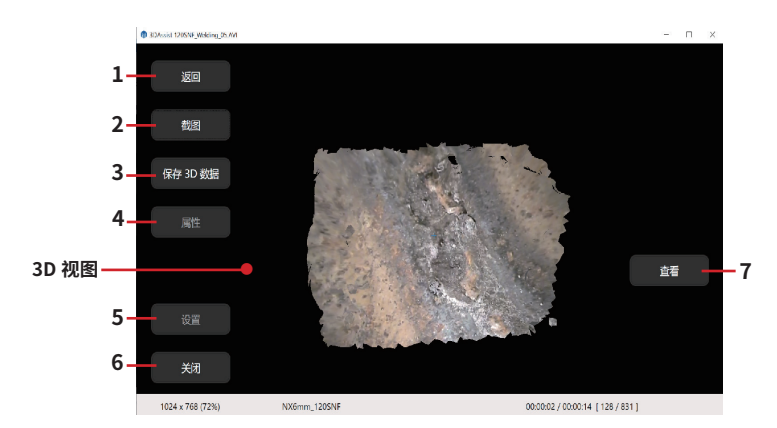

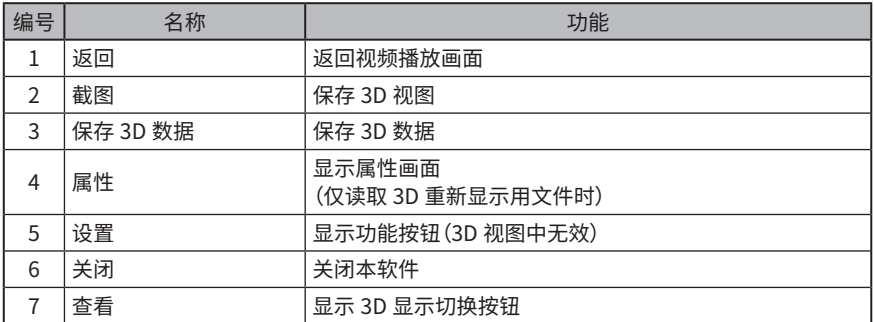

3D 数据生成处理失败时,显示下图所示的错误信息。

显示该错误信息时,请点击 [ 确定 ] 按钮, 重新选择其他帧后, 再次点击 [ 生成 3D 数据 ] 按钮。

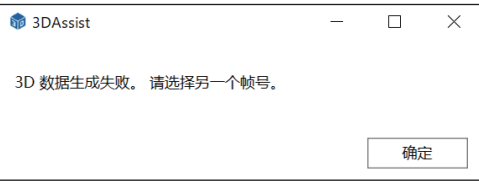

# 3DAssist

# <span id="page-18-0"></span>步骤 5 检查 3D 数据生成结果

### **变更 3D 视图的视角 1**

通过在 3D 视图上拖拽鼠标可以变更视角。

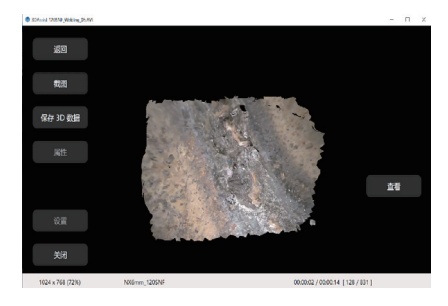

在 3D 视图上拖拽鼠标

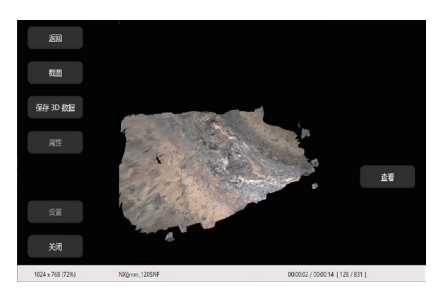

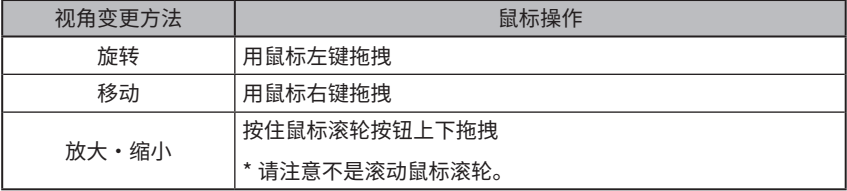

# <span id="page-19-0"></span>步骤 6 分析 3D 数据生成结果

### <mark>l</mark> 切换色彩图的显示 / 隐臧

点击 [ 查看 ] 按钮, 显示如下图所示的 3D 视图显示切换选择按钮。

- [实景 ] : 可以在 3D 视图中显示 2D 图像中的颜色
- [ 颜色(范围)] :对 3D 数据的里侧(距观测器前端的距离标准)相对着色(色彩图)进行显示 (近处为红色,远处为蓝色)

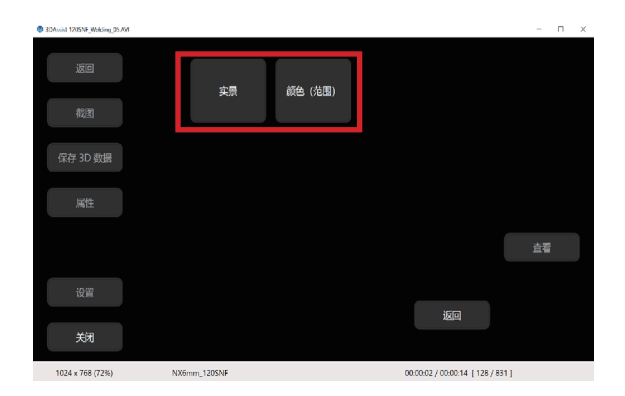

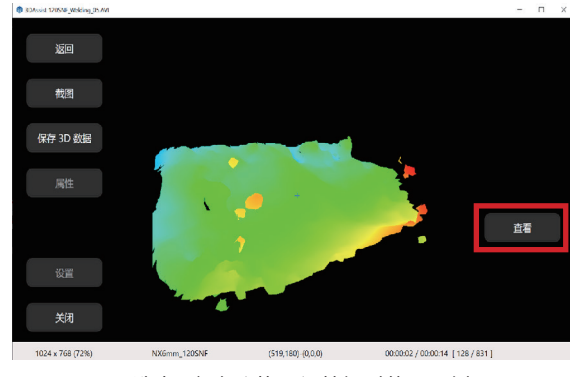

选中 [ 颜色 ( 范围 )] 按钮时的显示例

点击画面右下的 [ 返回 ] 按钮, 返回点击 [ 查看 ] 按钮前的状态。

3DAssist

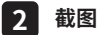

点击 [ 截图 ] 按钮后显示对话框, 选择 Jpg 格式, 命名后保存。

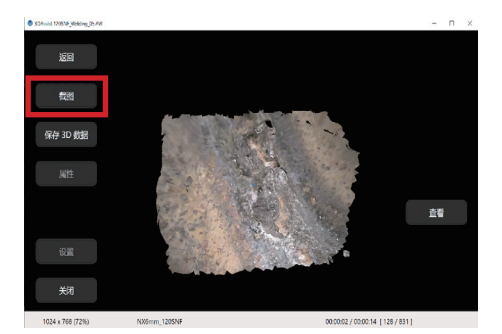

右键点击 [ 截图 ] 按钮, 可以将 3D 视图的图像复制到剪贴板。 参考

#### **保存 3D 数据 3**

点击 [ 保存 3D 数据 ] 按钮后显示对话框, 选择 e3m 格式, 保存文件。

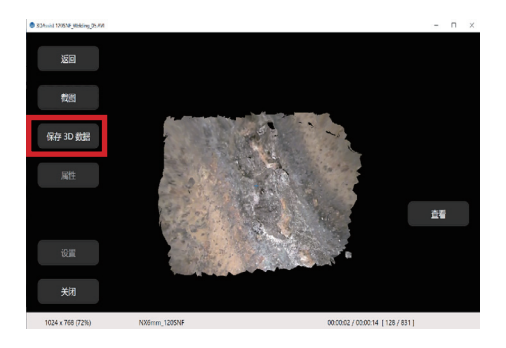

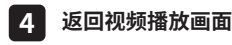

点击 [ 返回 ] 按钮。

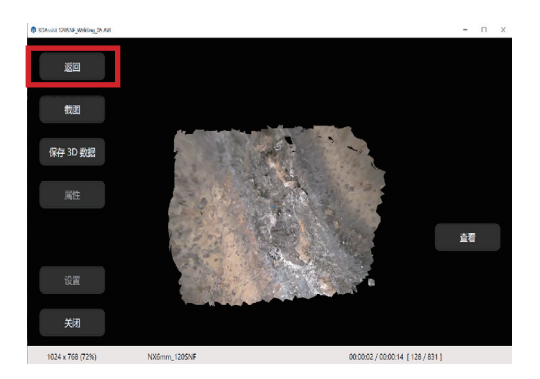

显示如下图所示的信息,点击 [ 确定 ],返回视频播放画面。

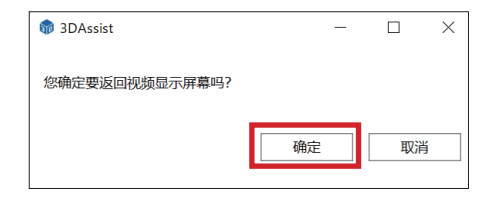

#### **重新读取保存的 3D 数据 5**

在点击视频播放画面的 [ 打开文件 ] 按钮显示的对话框中,仅在文件的类型中选择"e3m"后显 示的文件,可以重新显示 3D。

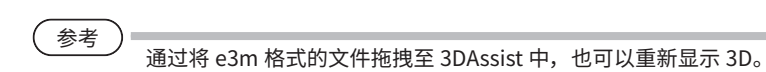

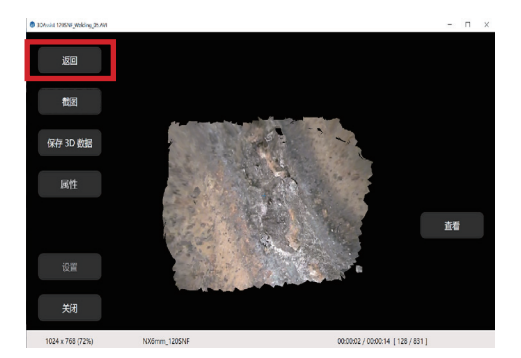

显示保存的 3D 数据时,点击 [ 返回 ] 按钮, 则返回视频播放画面。

参考

读取 3D 重新显示用文件时,画面左侧的属性按钮变为有效。

<span id="page-23-0"></span>步骤 7 结束操作

要关闭本软件时,点击画面左下的 [ 关闭 ] 按钮或者画面右上的 $\overline{X}$  。

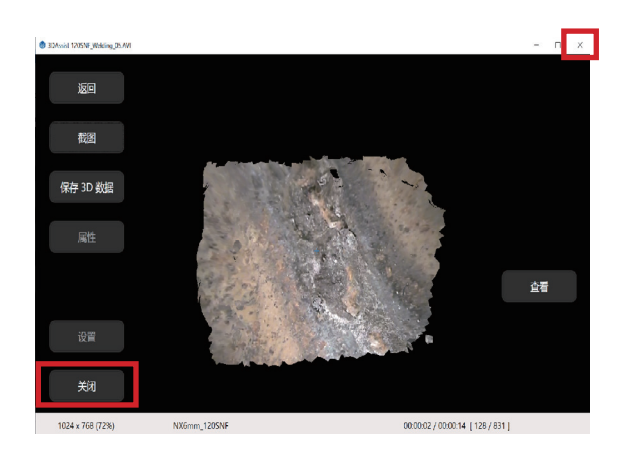

将显示如下图所示的信息,点击 [ 确定 ] 关闭本软件。

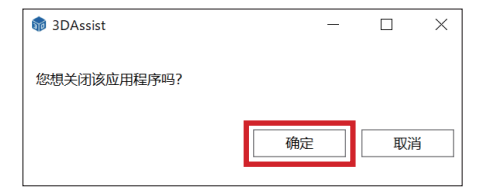

# <span id="page-24-0"></span>3DAssist **2** 设置功能

在本软件中点击 [ 设置 ] 按钮, 将显示如下图所示的功能按钮。

- [ 语言设定 ] 按钮标签,切换信息文本等的显示语言
- [许可证] 设置、激活设备信息(参阅 8 页)
- [登记] 显示本软件的版本信息等

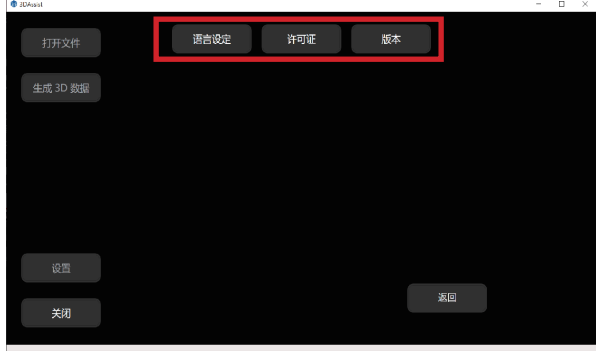

# 2-1 语言设定

点击 [ 语言设定 ] 按钮,显示如下图所示的语言选择按钮。

请点击要使用的语言的语言选择按钮。

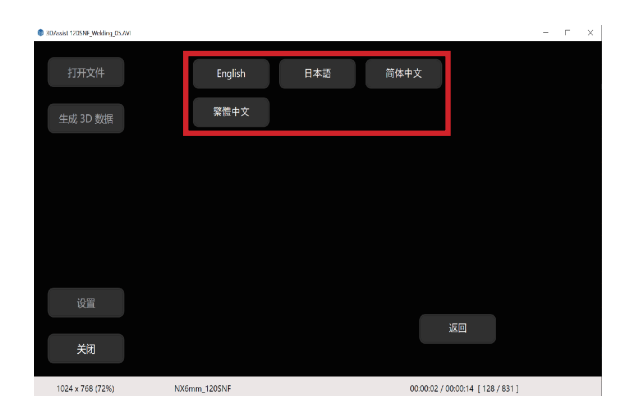

# <span id="page-25-0"></span>2-2 许可证

点击 [ 许可证 ] 按钮, 可以登记、删除设备信息。设备信息的登记方法请参阅 8 页。

#### **已登记的设备信息的删除方法**

已登记的设备信息可按以下步骤删除。

点击初始画面 ( 数据读取画面 ) 的 [ 设置 ] 按钮后, 点击显示的 [ 许可证 ] 按钮。

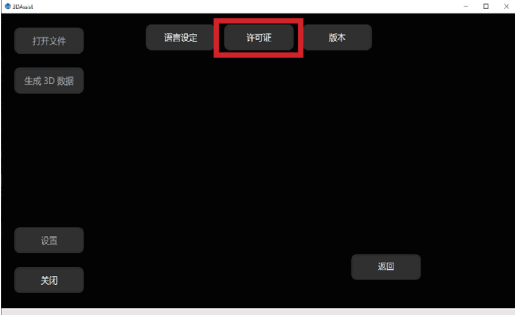

显示设备登记信息一览,选择要删除的行后点击 [ 删除 ] 按钮。

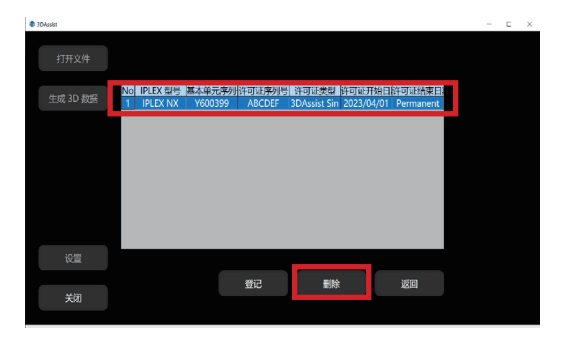

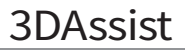

<span id="page-26-0"></span>显示如下图所示的信息,点击 [ 确定 ]。

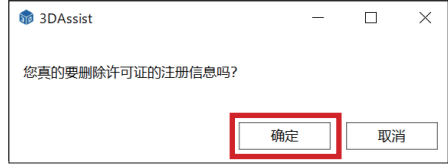

点击画面右下的 [ 返回 ] 按钮后, 返回到点击 [ 许可证 ] 按钮之前的状态。

# 2-3 登记设置

点击 [ 登记 ] 按钮, 显示如下图所示的登记信息等。

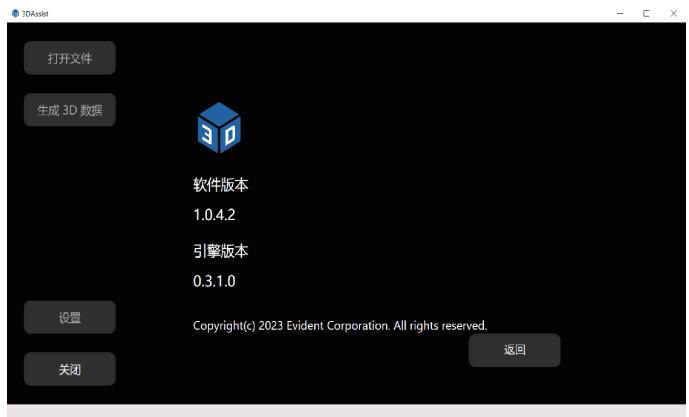

<span id="page-27-0"></span>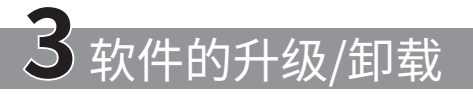

# 3-1 软件的升级

按照以下步骤进行软件的升级。

**在软件升级完成前, 请勿卸载旧版本的软件。**

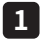

#### **下载新版本软件**

从以下网站下载新版本的 3DAssist 软件。 https://www.olympus-ims.com/service-and-support/downloads/

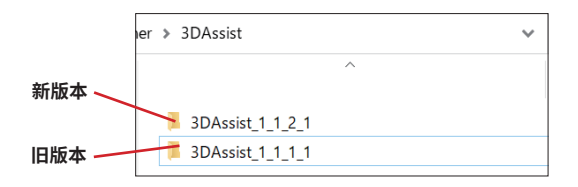

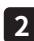

**复制旧版本的许可证文件 2**

打开旧版本的 3DAssist 软件文件夹,复制 license.enc 文件。

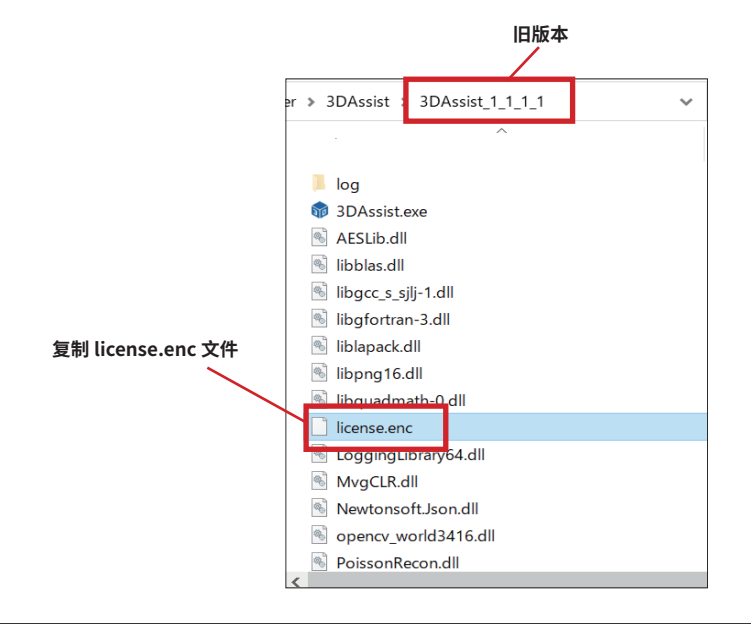

#### **将许可证文件粘贴到新版本 3**

打开新版本的 3DAssist 软件文件夹, 粘贴 license.enc 文件。

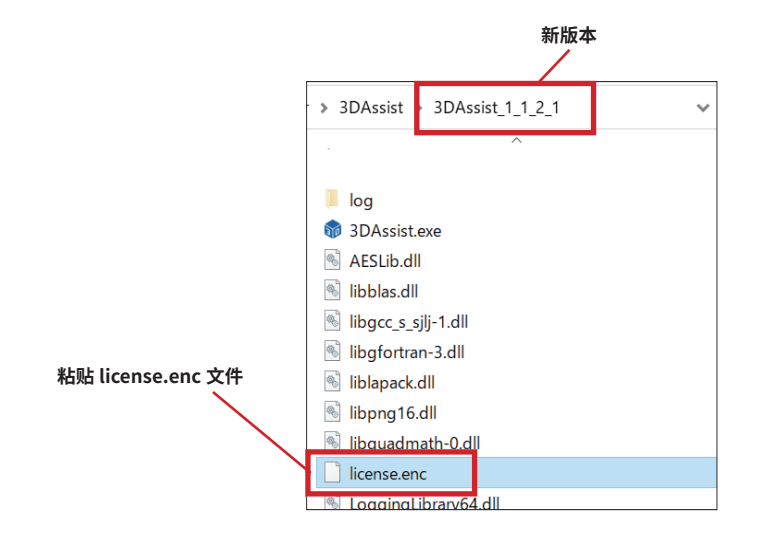

#### 4 **确认**新版本的设备登记信息

启动新版本的 3DAssist 软件,打开设备登记信息一览,确认是否继承了旧版本的信息。( 设 备登记信息一览的确认方法请参阅 8 页 )

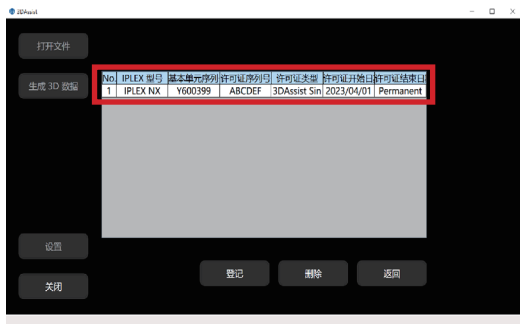

<span id="page-29-0"></span>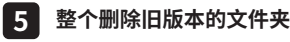

打开保存有旧版本的 3DAssist 软件的文件夹,整个删除旧版本的文件夹。

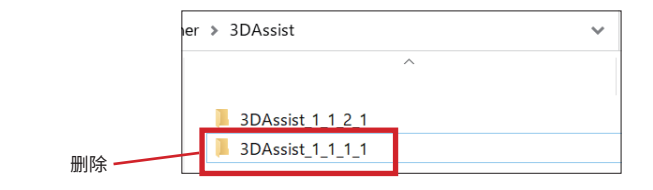

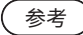

软件升级后,旧版本也可以留在相同的 PC 中。请根据需要删除旧版本。

# 3-2 软件的卸载

本软件的卸载步骤请参阅 3-1 **5** 。

# <span id="page-30-0"></span>3DAssist **4** 故障排除

显示以下错误信息时,请参考处理方法进行妥善处理。情况没有改善时,请联系您购买本产 品的经销商。

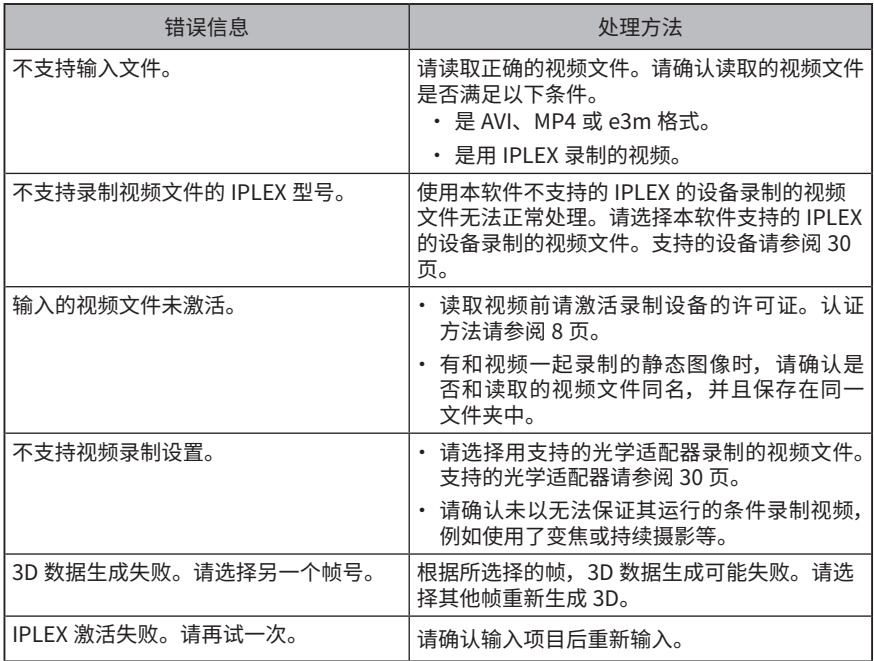

#### **软件无法启动时的处理方法**

安装 Microsoft 提供的 VC++ 可再发行组件包 (见以下网站) 后,可启动本软件。但是,对 于使用该组件包和因此产生的任何结果,本公司不负任何责任。

https://www.olympus-ims.com/service-and-support/downloads/

<span id="page-31-0"></span>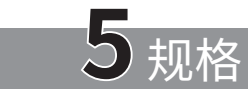

**适用机型**

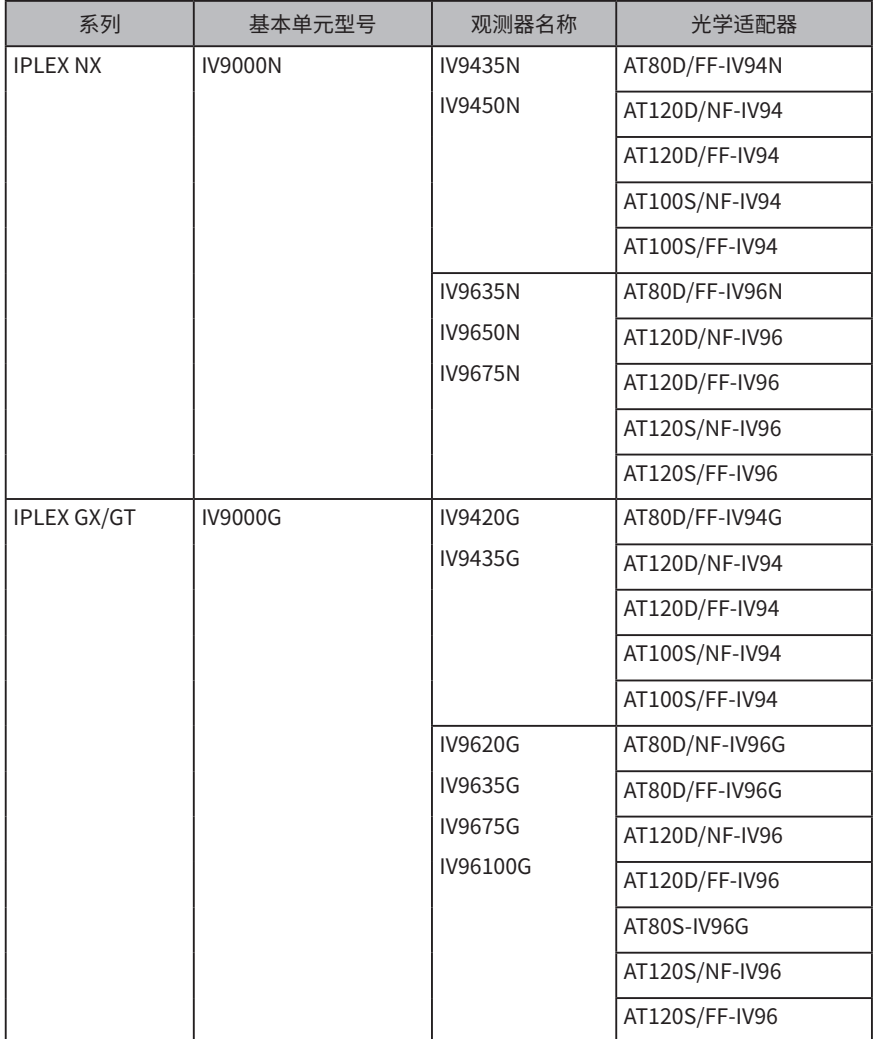

# 3DAssist

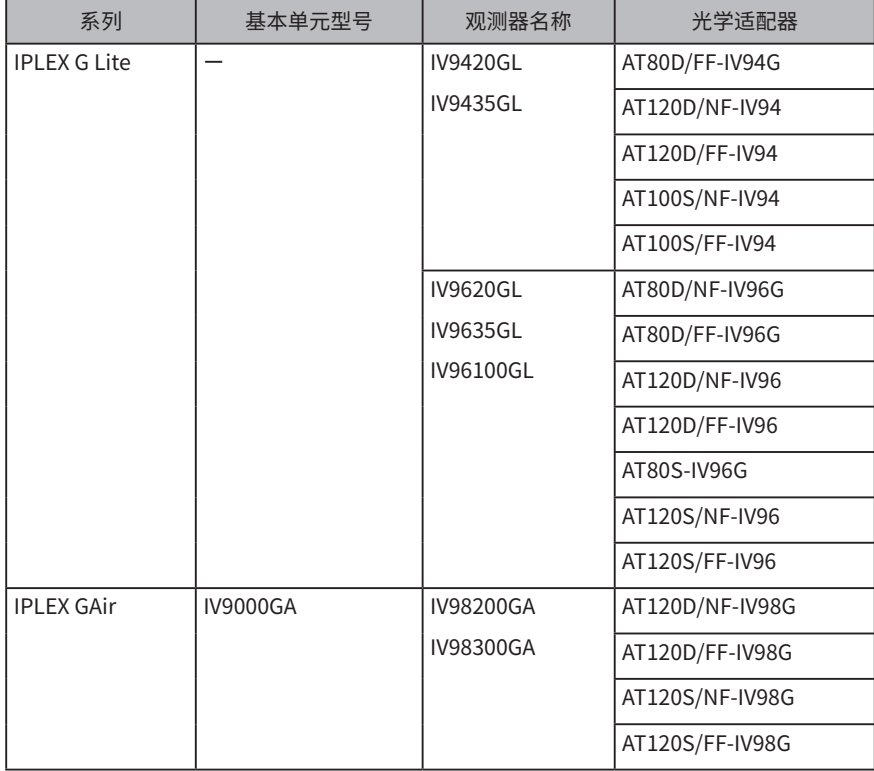

#### 参考

本软件的许可证和基本单元绑定。因此,使用已购买了本软件许可证的基本单元 时,即使更换观测器单元也可以使用。( 但不包含 IPLEX G Lite。)

**推荐 PC 配置**

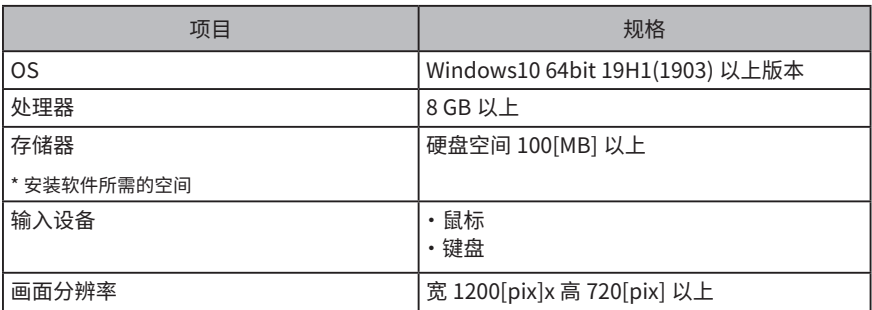

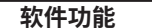

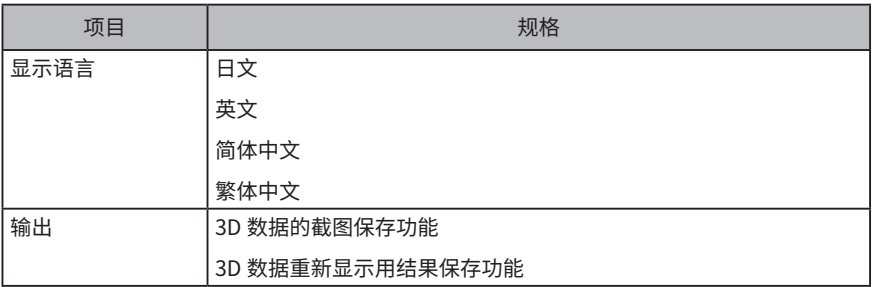

#### **关于开源软件的使用**

本产品包含根据第三方规定的条件 ( 以下称"许可证条件") 获得使用许可的开源软件。

关于本产品中的开源软件及许可证条件,请确认以下网站。此外,本产品中的开源软件的著 作权人信息记录在以下网站。另外,对本产品中的开源软件不提供任何明确表达或暗示的保证, 包括不侵害第三方权利、买卖行为、对特定用途的适合性的保证等。

另外,对于许可证条件要求公开源代码的开源软件,在客户购买本产品后,至少 3 年内在以 下网站提供相应的源代码。对于许可证条件要求公开源代码的开源软件以外的软件,不提供 源代码。

https://www.olympus-ims.com/rvi-products/3dassist/oss-license/

此外,不提供上述网站中提供的源代码的相关咨询。

\*\*\*\*\*\*\*\*\*\*\*\*\*\*\*\*\*\*\*\*\*\*\*\*\*\*\*\*\*\*\*\*\*\*\*\*\*\*\*\*\*\*\*\*\*\*\*\*\*\*\*\*\*\*\*\*\*\*\*\*\*\*\*\*\*\*\*\*\*\*  $\cdot$  © 2023 EVIDENT CORPORATION. All right reserved. 未经本公司允许不得擅自复制或发布本说明书的部分或全部内容。 • 本说明书中的公司名称、产品名称等为各所有人的商标或注册商标。 \*\*\*\*\*\*\*\*\*\*\*\*\*\*\*\*\*\*\*\*\*\*\*\*\*\*\*\*\*\*\*\*\*\*\*\*\*\*\*\*\*\*\*\*\*\*\*\*\*\*\*\*\*\*\*\*\*\*\*\*\*\*\*\*\*\*\*\*\*\*

# 销售商名称 - 地址 **仪景通光学科技(上海)有限公司**

总部 : 中国(上海)自由贸易试验区日樱北路 199-9 号 102 及 302 部位 北京分公司 : 北京市朝阳区酒仙桥路 10 号 1 幢一层 102 室 售后服务热线 : 400-969-0456

**生命科学领域**

**服务中心**

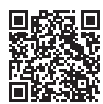

[https://www.olympus-lifescience.com/](https://www.olympus-lifescience.com/support/service/) [support/service/](https://www.olympus-lifescience.com/support/service/)

**官网**

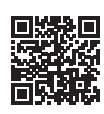

<https://www.olympus-lifescience.com>

**工业领域**

**服务中心**

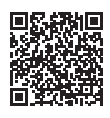

[https://www.olympus-ims.com/](https://www.olympus-ims.com/service-and-support/service-centers/) [service-and-support/service-centers/](https://www.olympus-ims.com/service-and-support/service-centers/)

**官网**

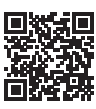

<https://www.olympus-ims.com>